# **Práctica de laboratorio: Diseño e implementación de un esquema de direccionamiento IPv4 dividido en subredes**

# **Topología**

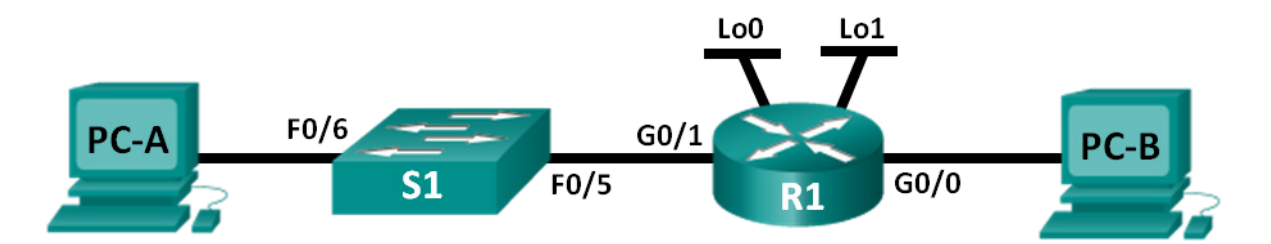

# **Tabla de direccionamiento**

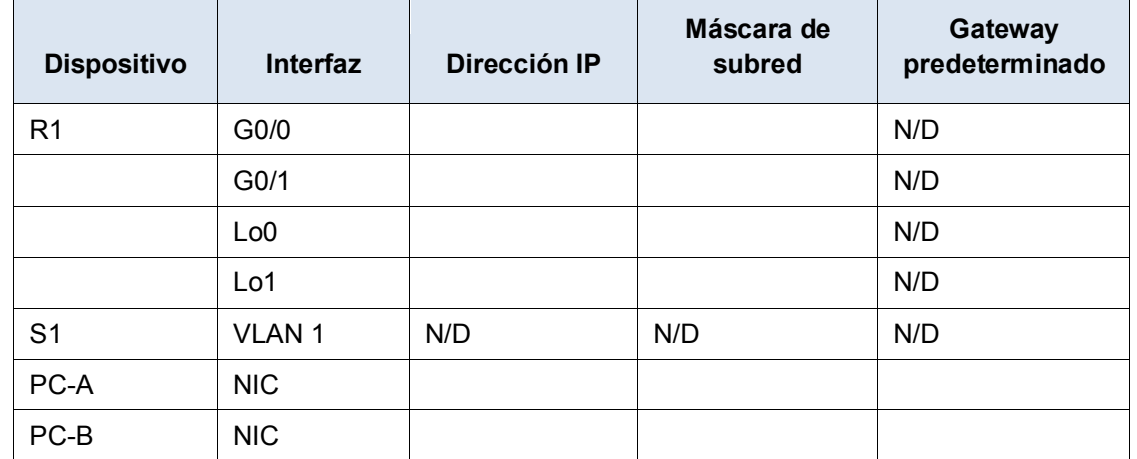

# **Objetivos**

**Parte 1: Diseñar un esquema de división en subredes**

**Parte 2: Configurar los dispositivos**

#### **Parte 3: Probar la red y solucionar los problemas encontrados**

# **Aspectos básicos/situación**

En esta práctica de laboratorio, a partir de una sola dirección de red y una máscara de red, dividirá la red en varias subredes. El esquema de la subred se debe basar en la cantidad de computadoras host requeridas en cada subred y en otras consideraciones de red, como la expansión de hosts de red en el futuro.

Una vez que haya creado un esquema de subred y completado el diagrama de red con las direcciones IP de los hosts y de las interfaces, configurará los equipos host y las interfaces de router, incluidas las interfaces de bucle invertido. Las interfaces de bucle invertido se crean para simular LAN adicionales conectadas al router R1.

Una vez que haya configurado los dispositivos de red y los equipos host, utilizará el comando **ping** para probar la conectividad de red.

En esta práctica de laboratorio, se proporciona la ayuda mínima relacionada con los comandos que, efectivamente, se necesitan para configurar el router. Sin embargo, los comandos necesarios se encuentran en el apéndice A. Ponga a prueba su conocimiento e intente configurar los dispositivos sin consultar el apéndice.

**Nota:** los routers que se utilizan en las prácticas de laboratorio de CCNA son routers de servicios integrados (ISR) Cisco de la serie 1941 con Cisco IOS versión 15.2(4)M3 (imagen universalk9). Los switches que se utilizan son Cisco Catalyst 2960s con Cisco IOS versión 15.0(2) (imagen lanbasek9). Se pueden utilizar otros routers, switches y otras versiones de Cisco IOS. Según el modelo y la versión de Cisco IOS, los comandos disponibles y los resultados que se obtienen pueden diferir de los que se muestran en las prácticas de laboratorio. Consulte la tabla de resumen de interfaces del router que figura al final de esta práctica de laboratorio para obtener los identificadores de interfaz correctos.

**Nota:** asegúrese de que los routers y los switches se hayan borrado y no tengan configuraciones de inicio. Si no está seguro, consulte al instructor.

#### **Recursos necesarios**

- 1 router (Cisco 1941 con Cisco IOS versión 15.2(4)M3, imagen universal o similar)
- 1 switch (Cisco 2960 con Cisco IOS versión 15.0(2), imagen lanbasek9 o similar)
- 2 PC (Windows 7 u 8 con un programa de emulación de terminal, como Tera Term)
- Cables de consola para configurar los dispositivos con Cisco IOS mediante los puertos de consola
- Cables Ethernet, como se muestra en la topología

**Nota:** las interfaces Gigabit Ethernet de los routers Cisco de la serie 1941 tienen detección automática. Se puede utilizar un cable Ethernet directo entre el router y la PC-B. Si utiliza otro modelo de router Cisco, es posible que deba utilizar un cable Ethernet cruzado.

# **Parte 1: Diseñar un esquema de división en subredes**

#### **Paso 1: Crear un esquema de división en subredes que tenga la cantidad de subredes y la cantidad de direcciones de host requeridas.**

En esta situación, es un administrador de redes en una pequeña subdivisión de una empresa más grande. Debe crear varias subredes en el espacio de la dirección de red 192.168.0.0/24 que cumplan los siguientes requisitos:

- La primera subred es la red de empleados. Necesita un mínimo de 25 direcciones IP de hosts.
- La segunda subred es la red de administración. Necesita un mínimo de 10 direcciones IP.
- La tercera y cuarta red están reservadas como redes virtuales en las interfaces de router virtuales: bucle invertido 0 y bucle invertido 1. Estas interfaces de router virtuales simulan ser LAN conectadas al R1.
- También necesita dos subredes adicionales sin utilizar para una futura expansión de la red.

**Nota:** no se utilizarán máscaras de subred de longitud variable. Todas las máscaras de subred de los dispositivos tendrán la misma longitud.

Responda las siguientes preguntas para crear un esquema de división en subredes que cumpla los requisitos de red especificados:

- 1) *i* Cuántas direcciones de host se necesitan en la subred más grande requerida?
- 2) *i* Cuál es la cantidad mínima de subredes requeridas?
- 3) La red que debe dividir en subredes es 192.168.0.0/24. ¿Cómo se escribe la máscara de subred /24 en binario?

4) La máscara de subred consta de dos porciones: la porción de red y la porción de host. Esto se representa en sistema binario por medio de los números uno y cero de la máscara de subred.

En la máscara de red, ¿qué representan los números uno?

En la máscara de red, ¿qué representan los números cero?

5) Para dividir una red en subredes, algunos bits de la porción de host de la máscara de red original se transforman en bits de subred. La cantidad de bits de subred define la cantidad de subredes. Dadas todas las máscaras de subred posibles que se muestran en el siguiente formato binario, ¿cuántas subredes y cuántos hosts se crean en cada ejemplo?

**Sugerencia:** recuerde que la cantidad de bits de host (elevada al cuadrado) define la cantidad de hosts por subred (menos 2), y la cantidad de bits de subred (elevada al cuadrado) define la cantidad de subredes. Los bits de subred (indicados en negrita) son los bits que se tomaron prestados de la máscara de red original /24. /24 es la notación de prefijo de barra que corresponde a la máscara 255.255.255.0 en formato decimal punteado.

#### (/25) 11111111.11111111.11111111.**1**0000000

Equivalente de la máscara de subred en formato decimal punteado:

Cantidad de subredes: \_\_\_\_\_\_\_\_\_\_\_\_\_\_\_\_\_\_; cantidad de hosts:

#### (/26) 11111111.11111111.11111111.**11**000000

Equivalente de la máscara de subred en formato decimal punteado:

Cantidad de subredes: \_\_\_\_\_\_\_\_\_\_\_\_\_\_\_\_\_\_; cantidad de hosts:

#### (/27) 11111111.11111111.11111111.**111**00000

Equivalente de la máscara de subred en formato decimal punteado:

Cantidad de subredes: \_\_\_\_\_\_\_\_\_\_\_\_\_\_\_\_\_; cantidad de hosts:

### (/28) 11111111.11111111.11111111.**1111**0000

Equivalente de la máscara de subred en formato decimal punteado:

Cantidad de subredes: \_\_\_\_\_\_\_\_\_\_\_\_\_\_\_\_\_; cantidad de hosts:

#### (/29) 11111111.11111111.11111111.**11111**000

Equivalente de la máscara de subred en formato decimal punteado:

Cantidad de subredes: \_\_\_\_\_\_\_\_\_\_\_\_\_\_\_\_\_; cantidad de hosts:

#### (/30) 11111111.11111111.11111111.**111111**00

Equivalente de la máscara de subred en formato decimal punteado:

Cantidad de subredes: \_\_\_\_\_\_\_\_\_\_\_\_\_\_\_\_\_\_; cantidad de hosts:

- 6) Considerando sus respuestas, ¿qué máscaras de subred cumplen la cantidad mínima de direcciones de host requeridas?
- 7) Considerando sus respuestas, ¿qué máscaras de subred cumplen la cantidad mínima de subredes requeridas?
- 8) Considerando sus respuestas, ¿qué máscara de subred cumple tanto la cantidad mínima de hosts como la cantidad mínima de subredes requeridas?

9) Una vez que haya determinado qué máscara de subred cumple todos los requisitos de red especificados, derivará cada subred a partir de la dirección de red original. A continuación, detalle las subredes desde la primera hasta la última. Recuerde que la primera subred es 192.168.0.0 con la máscara de subred adquirida recientemente.

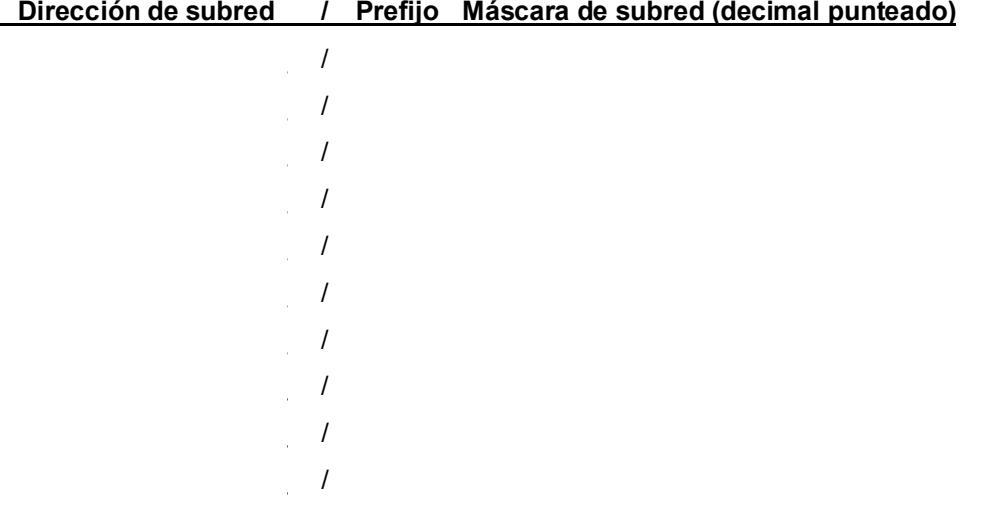

#### **Paso 2: Completar el diagrama y mostrar dónde se aplicarán las direcciones IP de hosts.**

En las líneas que aparecen a continuación, escriba las direcciones IP y las máscaras de subred en notación de prefijo de barra. En el router, utilice la primera dirección utilizable en cada subred para cada interfaz: Gigabit Ethernet 0/0, Gigabit Ethernet 0/1, bucle invertido 0 y bucle invertido 1. Escriba una dirección IP para la PC-A y la PC-B. También introduzca esta información en la tabla de direccionamiento de la página 1.

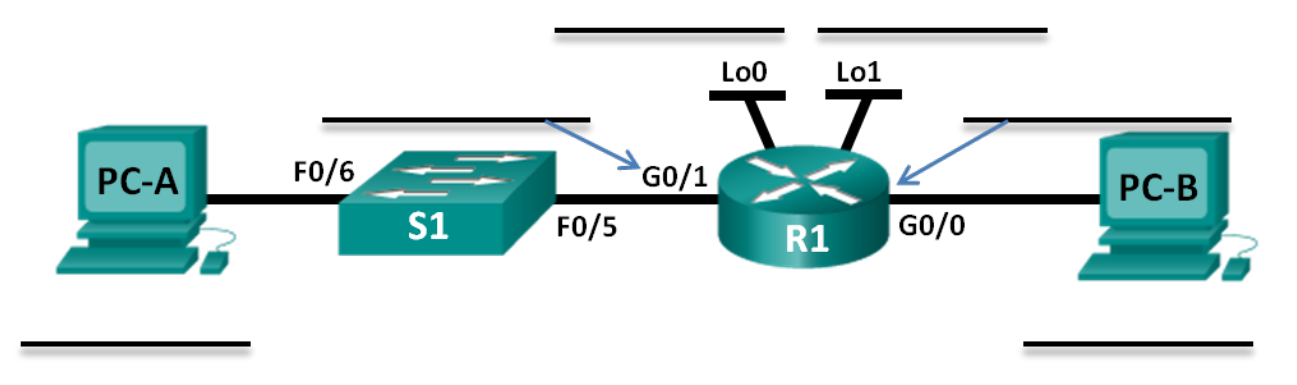

# **Parte 2: Configurar los dispositivos**

En la parte 2, establezca la topología de la red y configure los parámetros básicos en las PC y en el router, como las direcciones IP de las interfaces Gigabit Ethernet del router y las direcciones IP, las máscaras de subred y los gateways predeterminados de las PC. Consulte la tabla de direccionamiento para obtener información sobre nombres de dispositivos y direcciones.

**Nota:** en el apéndice A, se proporcionan detalles de la configuración para los pasos de la parte 2. Antes de consultar el apéndice A, intente completar la parte 2.

#### **Paso 1: Configurar el router.**

a. Ingrese al modo EXEC privilegiado y, luego, al modo de configuración global.

- b. Asigne **R1** como el nombre del host para el router.
- c. Configure las direcciones IP y las máscaras de subred de las interfaces **G0/0** y **G0/1**, y actívelas.
- d. Se crean interfaces de bucle invertido para simular LAN adicionales en el router R1. Configure las direcciones IP y las máscaras de subred de las interfaces de bucle invertido. Cuando se crean, las interfaces de bucle invertido se activan de manera predeterminada. Para crear las direcciones de bucle invertido, introduzca el comando **interface loopback 0** en el modo de configuración global.

**Nota:** si lo desea, puede crear bucles invertidos adicionales para probar diferentes esquemas de direccionamiento.

e. Guarde la configuración en ejecución en el archivo de configuración de inicio.

#### **Paso 2: Configurar las interfaces de la PC.**

- a. Configure la dirección IP, la máscara de subred y los parámetros del gateway predeterminado en la PC-A.
- b. Configure la dirección IP, la máscara de subred y los parámetros del gateway predeterminado en la PC-B.

# **Parte 3:Probar la red y solucionar los problemas encontrados**

En la parte 3, utilizará el comando **ping** para probar la conectividad de red.

- a. Pruebe si la PC-A se puede comunicar con su gateway predeterminado. En la PC-A, abra un símbolo del sistema y haga ping a la dirección IP de la interfaz Gigabit Ethernet 0/1 del router. ¿Recibió una respuesta? \_\_\_\_\_\_\_\_\_\_\_\_\_\_\_\_\_
- b. Pruebe si la PC-B se puede comunicar con su gateway predeterminado. En la PC-B, abra un símbolo del sistema y haga ping a la dirección IP de la interfaz Gigabit Ethernet 0/0 del router. ¿Recibió una respuesta? \_\_\_\_\_\_\_\_\_\_\_\_\_\_\_\_
- c. Pruebe si la PC-A se puede comunicar con la PC-B. En la PC-A, abra un símbolo del sistema y haga ping a la dirección IP de la PC-B. ¿Recibió una respuesta?
- d. Si la respuesta es negativa para cualquiera de las preguntas anteriores, debe volver atrás, revisar la configuración de todas las direcciones IP y máscaras de subred, y asegurarse de que los gateways predeterminados estén configurados correctamente en la ambas PC.
- e. Si verifica que todos los parámetros son correctos y sigue sin poder realizar pings correctamente, es posible que algunos factores adicionales estén bloqueando los pings ICMP. En ambas PC, asegúrese de que el Firewall de Windows esté desactivado para las redes laborales, domésticas y públicas.
- f. Experimente configurando de manera incorrecta a propósito la dirección del gateway en la PC-A como 10.0.0.1. ¿Qué sucede cuando intenta hacer ping de la PC-B a la PC-A? ¿Recibió una respuesta?

# **Reflexión**

- 1. La división de una red en varias subredes más pequeñas permite mayor flexibilidad y seguridad en el diseño de red. Sin embargo, ¿qué desventajas cree que se presentan cuando las subredes están limitadas a tener el mismo tamaño?
- 2. ¿Por qué cree que la dirección IP del gateway o del router es, a menudo, la primera dirección IP utilizable de la red?

## **Tabla de resumen de interfaces del router**

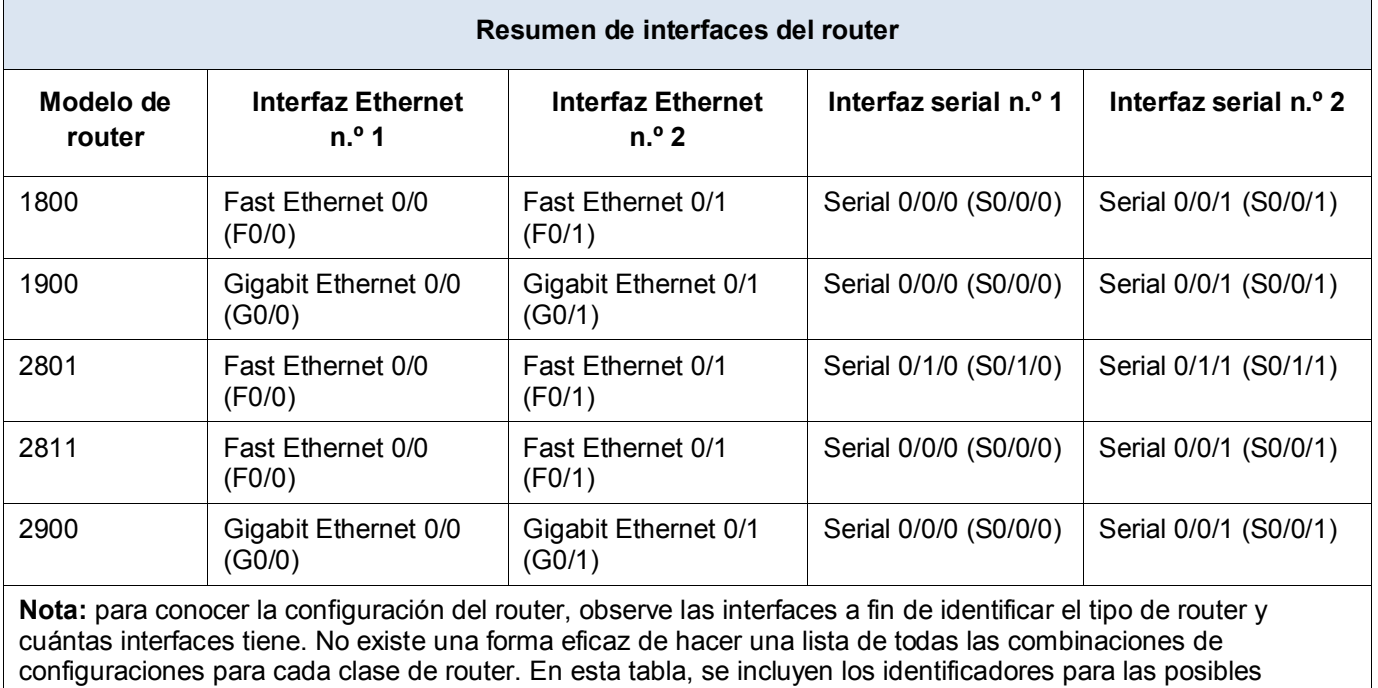

combinaciones de interfaces Ethernet y seriales en el dispositivo. En esta tabla, no se incluye ningún otro tipo de interfaz, si bien puede haber interfaces de otro tipo en un router determinado. La interfaz BRI ISDN es un ejemplo de esto. La cadena que figura entre paréntesis es la abreviatura legal que se puede utilizar en los comandos de Cisco IOS para representar la interfaz.

#### **Apéndice A: Detalles de la configuración para los pasos de la parte 2**

#### **Paso 1: Configurar el router.**

a. Acceda al router mediante el puerto de consola y habilite el modo EXEC privilegiado.

```
Router> enable
Router#
```
b. Entre al modo de configuración.

```
Router# conf t
Enter configuration commands, one per line. End with CNTL/Z. 
Router(config)#
```
c. Asigne un nombre de dispositivo al router.

```
Router(config)# hostname R1
R1(config)#
```
d. Configure las direcciones IP y las máscaras de subred de las interfaces **G0/0** y **G0/1**, y actívelas.

```
R1(config)# interface g0/0
R1(config-if)# ip address <ip address> <subnet mask>
R1(config-if)# no shutdown
R1(config-if)# interface g0/1
R1(config-if)# ip address <ip address> <subnet mask>
R1(config-if)# no shutdown
```
e. Se crean interfaces de bucle invertido para simular LAN adicionales provenientes del router R1. Configure las direcciones IP y las máscaras de subred de las interfaces de bucle invertido. Cuando se crean, las interfaces de bucle invertido se activan de manera predeterminada.

```
R1(config)# interface loopback 0
R1(config-if)# ip address <ip address> <subnet mask>
R1(config-if)# interface loopback 1
R1(config-if)# ip address <ip address> <subnet mask>
R1(config-if)# end
```
f. Guarde la configuración en ejecución en el archivo de configuración de inicio.

```
R1# copy running-config startup-config
```
## **Paso 2: Configurar las interfaces de la PC.**

a. Configure la dirección IP, la máscara de subred y los parámetros del gateway predeterminado en la PC-A.

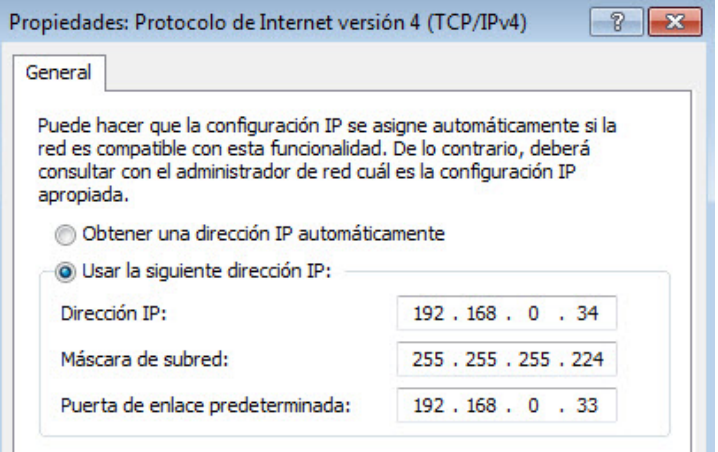

b. Configure la dirección IP, la máscara de subred y los parámetros del gateway predeterminado en la PC-B.

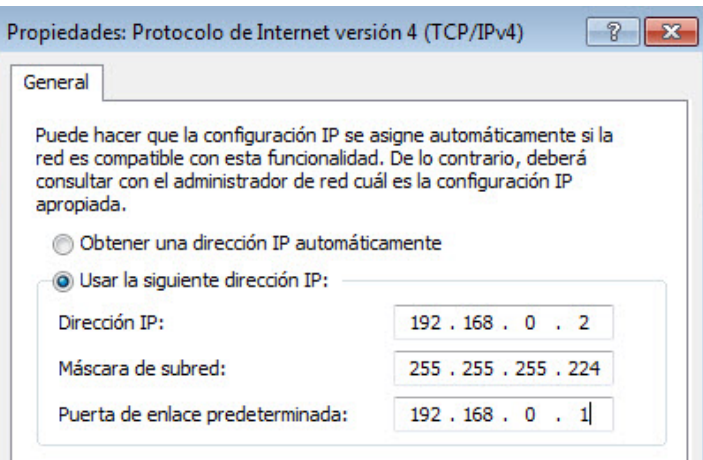